## **ENRA-Modul in velo.port**

Diese Kurzanleitung beschreibt die ersten Schritte zur Inbetriebnahme der ENRA-Schnittstelle.

Über das Schnittstellenmodul können Sie in geführten Schritten passende Versicherungstarife für Ihre Kunden ermitteln und direkt aus velo.port absenden.

Falls Sie noch kein ENRA-Partner sind, finden Sie hier die benötigten Informationen: <https://www.velo-port.de/files/downloads/ENRA-Haendlerunterlagen.pdf>

# **Grundeinrichtung**

Hinterlegen Sie zunächst Ihre ENRA-Partner-Nr. unter *EXTRAS>>EINSTELLUNGEN>>ONLINEKONTEN*:

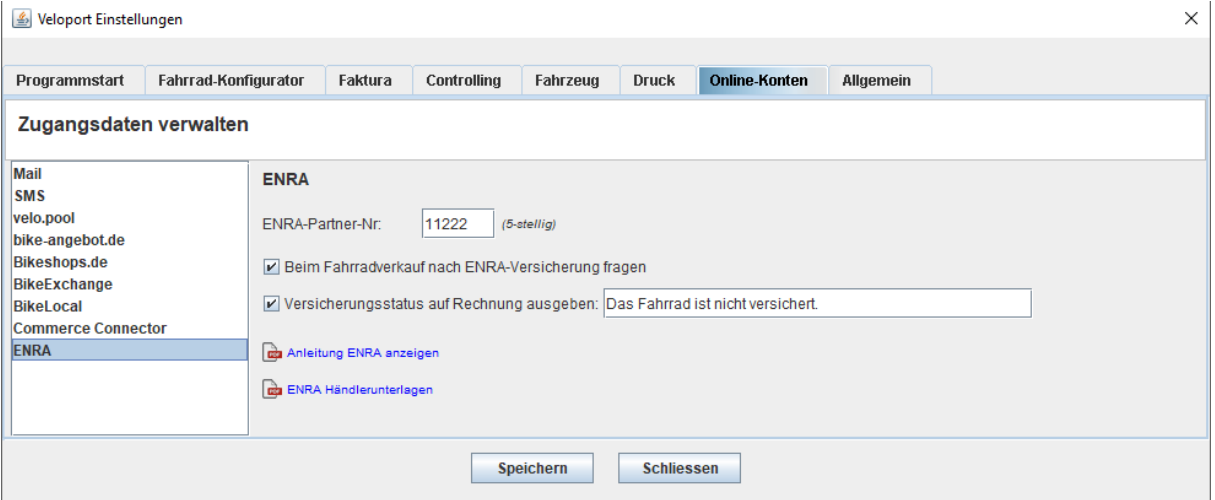

Die ENRA-Partner-Nr. ist Ihre Händlernummer über die alle Verträge gebucht werden.

velo.port kann Sie bei jedem Fahrzeugverkauf an einen Versicherungsabschluss erinnern. Aktivieren Sie dazu das erste der beiden Häkchen.

Lehnt der Kunden eine Versicherung ab, kann ein entsprechender Hinweistext auf der Rechnung ausgegeben werden. Dies steuern Sie mit dem zweiten Häkchen.

Hinweis: Dass ein Kunde aktiv ablehnt, kann velo.port nur ermitteln, wenn die Erinnerungsfunktion (oberes Häkchen) aktiviert ist.

### **Ablauf**

**College** 

Um eine Versicherungspolice für Ihren Kunden abzuschließen, öffnen Sie bitte die Fahrzeugrechnung des Kundenfahrzeugs und starten Sie das ENRA-Modul:

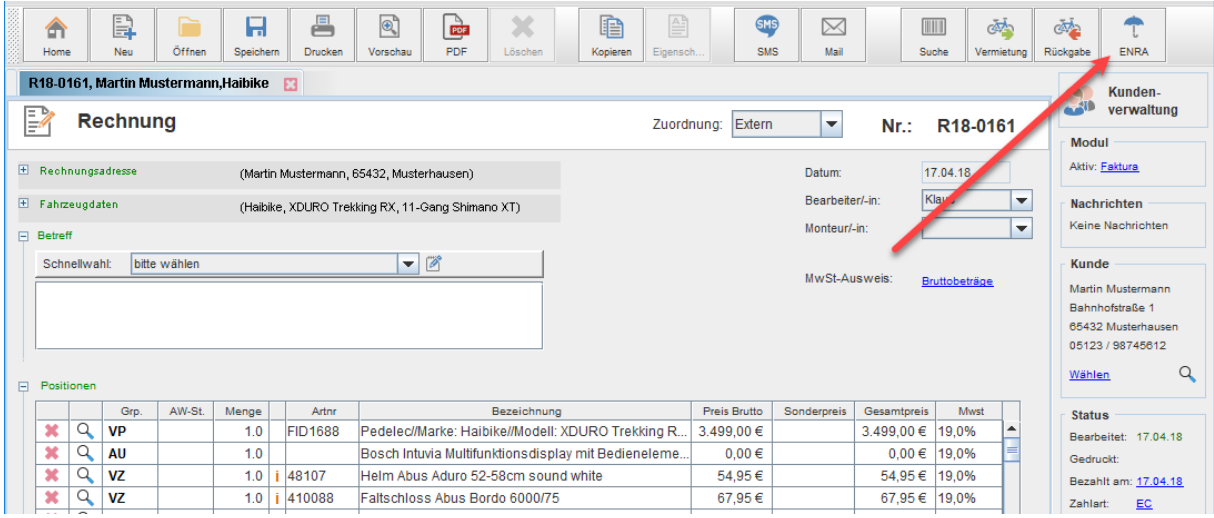

Ausnahme: Bei aktivierter Erinnerungsfunktion erscheint die folgende Abfrage automatisch, sobald das Fahrzeug den Besitzer gewechselt hat:

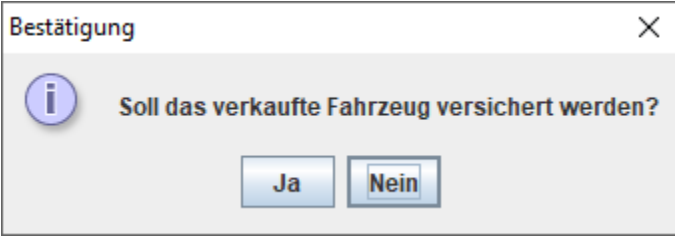

Lehnt der Kunde ab, wird dies (optional) im Bemerkungsfeld der Rechnung dokumentiert:

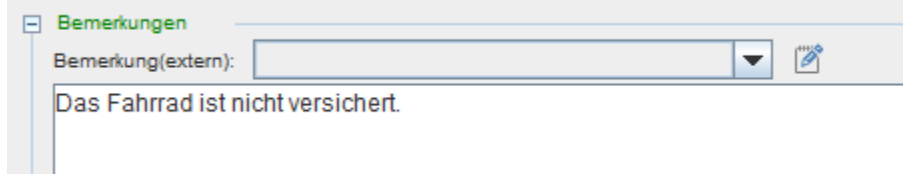

### **Schritt 1: Verkaufsdaten**

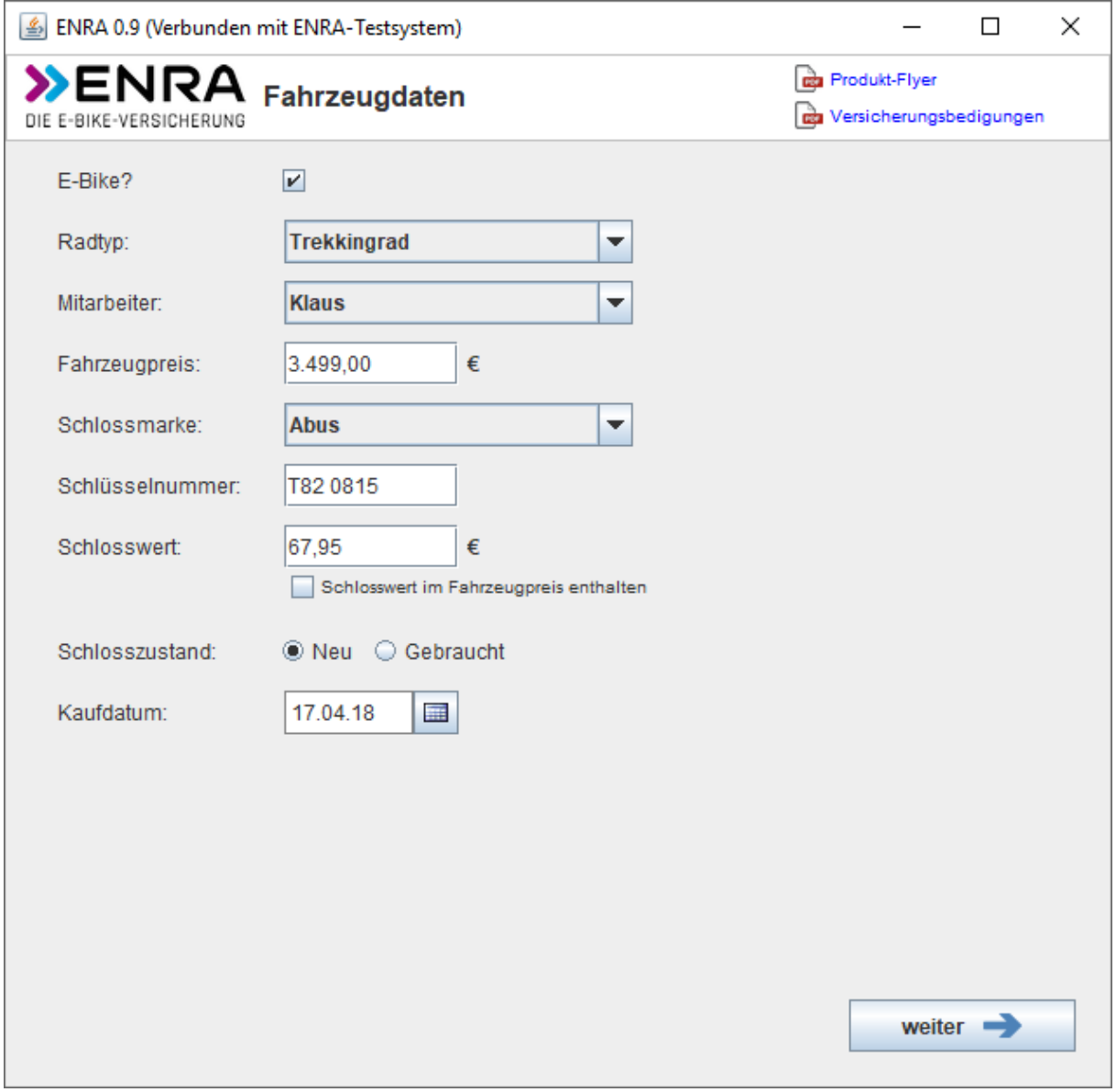

velo.port versucht, die relevanten Werte passend vorzubelegen. Bitte prüfen Sie diese dennoch! Wählen Sie, ob es sich bei dem Fahrzeug um ein *E-BIKE* handelt. Davon hängt die Auswahl der Tarifoptionen ab.

Wählen Sie auch einen *RADTYP* aus der Liste aus.

Den *FAHRZEUGPREIS* errechnet velo.port aus dem angegebenen Grundpreis zuzüglich Aufpreisoptionen abzüglich Fahrzeugrabatt.

Ist bei dem Fahrzeug bereits ab Werk ein Schloss enthalten, welches die Bedingungen erfüllt (Markenschloss aus der Auswahlliste, Wert mindestens 50,00€) bzw. wurde ein Schloss kostenfrei zum Neurad dazugegeben, dann setzen Sie das Häkchen "Schlosswert im Fahrzeugpreis enthalten".

### **Schritt 2: Tarifoptionen**

Im nächsten Schritt erhalten Sie eine Übersicht der möglichen Tarifoptionen:

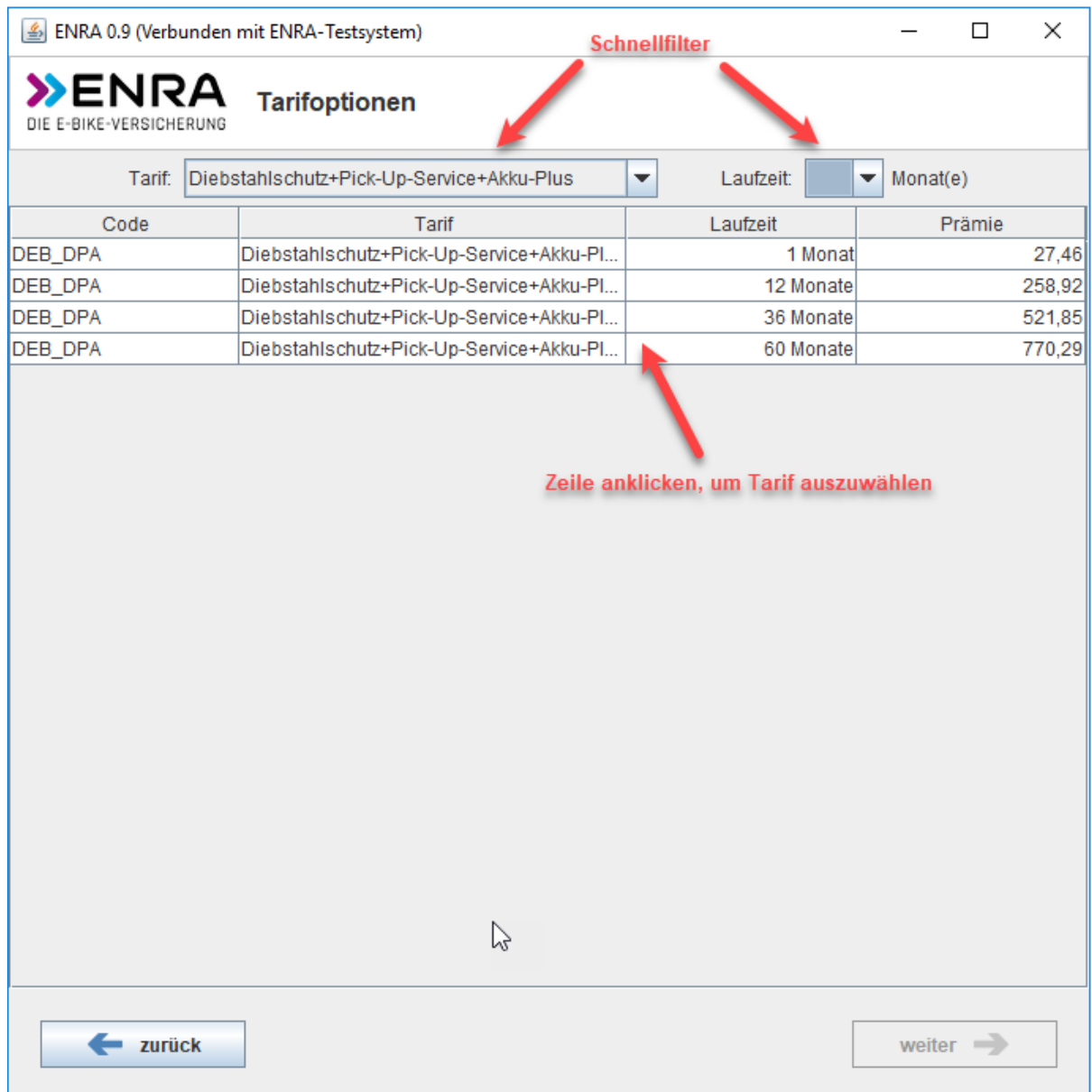

Nutzen Sie ggfs. die Schnellfilter, um die Auswahl einzugrenzen.

#### **Schritt 3: Übersicht und Absenden**

Im letzten Schritt erhalten Sie eine Übersicht der zu übermittelnden Antragsdaten:

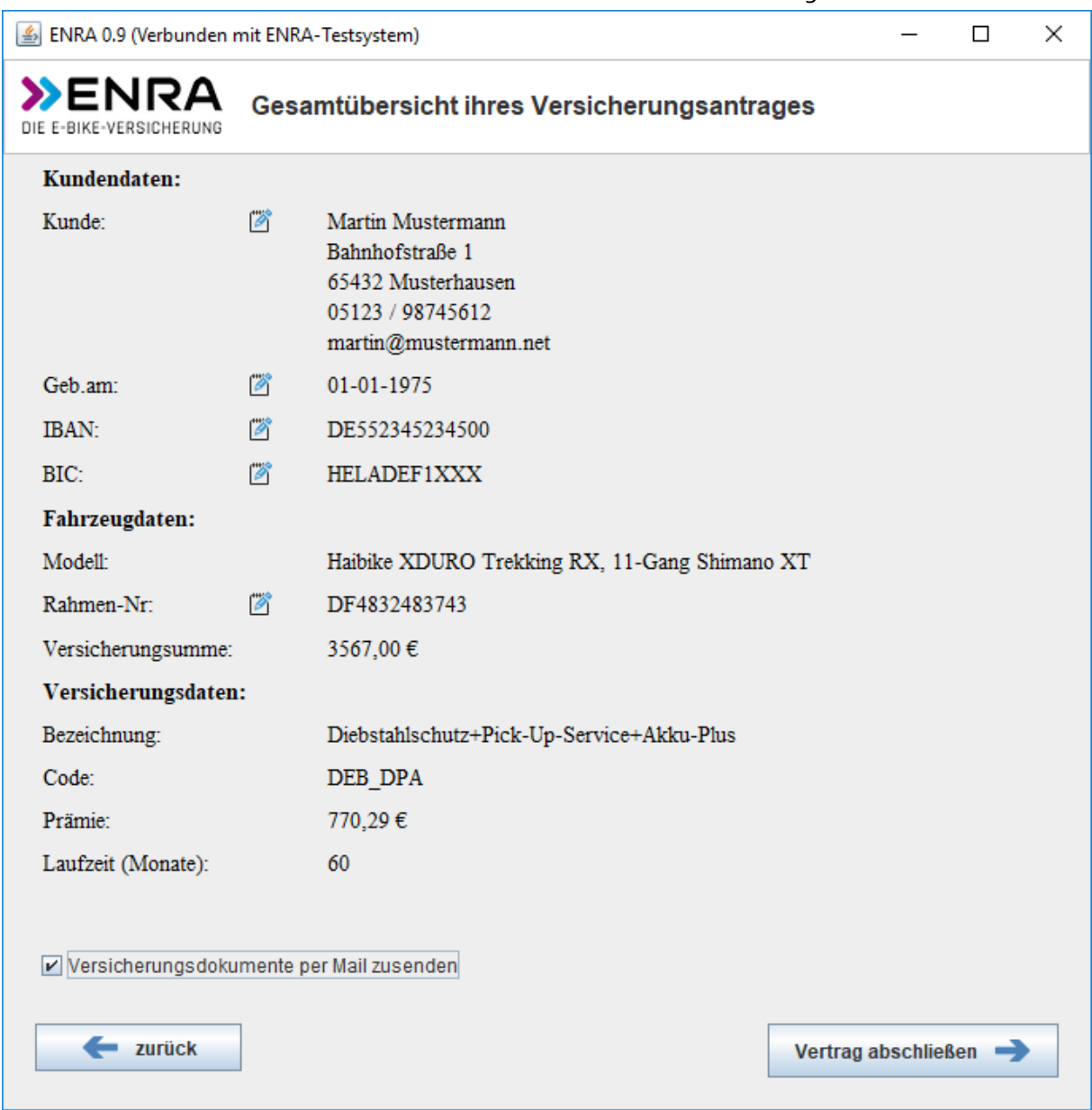

Achten Sie darauf, dass alle Felder befüllt sind. Bei Bedarf kann durch einen Klick auf das Bearbeitungssymbol die jeweilige Zeile editiert werden.

Die Angaben werden in der Kunden- bzw. Fahrzeugverwaltung gespeichert.

Soll der Kunde die Unterlagen per Mail und nicht per Post erhalten, dann setzen Sie bitte das entsprechende Häkchen im unteren Bereich des Fensters.

Nach sorgfältiger Überprüfung der Antragsdaten können Sie diese an die ENRA-Versicherung übermitteln. Eine Zusammenfassung wird von velo.port im Bemerkungsfeld des Fahrzeugs abgelegt.